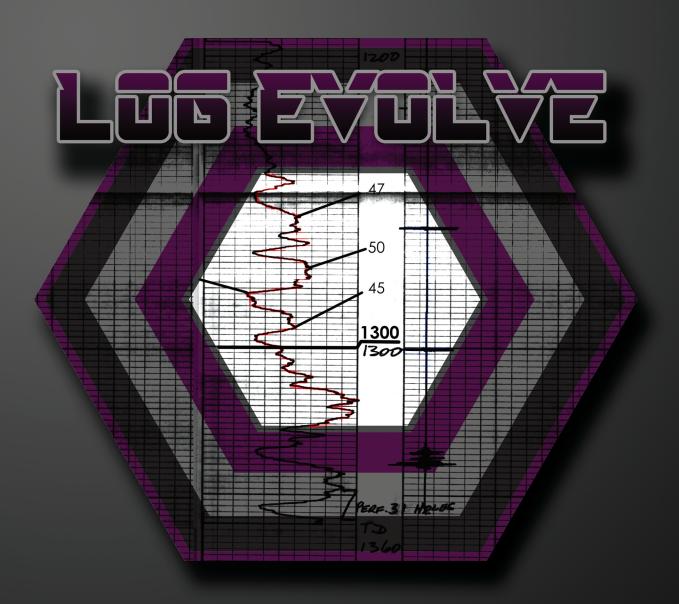

# USERS MARUAL

## VI.U.U.E5

Registered product of

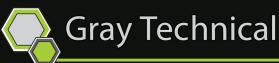

## <u>Index</u>

| License Summary       | 2  |
|-----------------------|----|
| About Log Evolve      | 10 |
| Buttons and Functions | 11 |
| Menu Options          | 12 |
| Side Graph Options    | 14 |
| Starting Project      |    |
| Opening File          | 15 |
| Photo Editing         | 16 |
| Setting up Graph      | 17 |
| Adding Data Points    | 18 |
| Adding Tops           | 19 |
| Advance Chart         | 20 |
| Exporting Data        | 21 |

#### **License Summary**

Purchased License does not expire.

License is computer specific

Commercial use allowed

Cannot modify source-code for any purpose (cannot create derivative works)

Support provided as follows:

We at Gray Technical reserve the right to answer valid support questions via email. We reserve the right to change any terms with or without notice.

For more information on the license summary topics

Log Evolve - Terms and conditions

Preamble: This Agreement, signed on Aug 16, 2015 (hereinafter: Effective Date) governs the relationship between Individual / Business name, a Business Entity, (hereinafter: Licensee) and Gray Technical, LLC, a duly registered company in whose principal place of business is {location} (hereinafter: Licensor). This Agreement sets the terms, rights, restrictions and obligations on using Log Evolve (hereinafter: The Software) created and owned by Licensor, as detailed herein

License Grant: Licensor hereby grants Licensee a Personal, Non-assignable & non-transferable, Pepetual, Commercial, Without the rights to create derivative works, all with accordance with the terms set forth and other legal restrictions set forth in 3rd party software used while running Software.

Limited: Licensee may use Software for the purpose of:

Running Software on Licensee's Website[s] and Server[s];

Allowing 3rd Parties to run Software on Licensee's Website[s] and Server[s];

Publishing Software's output to Licensee and 3rd Parties;

Distribute verbatim copies of Software's output (including compiled binaries);

Modify Software to suit Licensee's needs and specifications.

This license is granted perpetually, as long as you do not materially breach it.

Binary Restricted: Licensee may sublicense Software as a part of a larger work containing more than Software, distributed solely in Object or Binary form under a personal, non-sublicensable, limited license. Such redistribution shall be limited to unlimited codebases.

Non Assignable & Non-Transferable: Licensee may not assign or transfer his rights and duties under this license.

Commercial, Royalty Free: Licensee may use Software for any purpose, including paid-services, without any royalties

With support & maintenance: Licensor shall provide Licensee support and maintenance as follows -

We at Gray Technical reserve the right to answer valid support questions via email. We reserve the right to change any terms with or without notice.

Term & Termination: The Term of this license shall be until terminated. Licensor may terminate this Agreement, including Licensee's license in the case where Licensee:

became insolvent or otherwise entered into any liquidation process; or

exported The Software to any jurisdiction where licensor may not enforce his rights under this agreements in; or

Licensee was in breach of any of this license's terms and conditions and such breach was not cured, immediately upon notification; or

Licensee in breach of any of the terms of clause 2 to this license; or

Licensee otherwise entered into any arrangement which caused Licensor to be unable to enforce his rights under this License.

Payment: In consideration of the License granted under clause 2, Licensee shall pay Licensor a fee, via Credit-Card, PayPal or any other mean which Licensor may deem adequate. Failure to perform payment shall construe as material breach of this Agreement.

Upgrades, Updates and Fixes: Licensor may provide Licensee, from time to time, with Upgrades, Updates or Fixes, as detailed herein and according to his sole discretion. Licensee hereby warrants to keep The Software up-to-date and install all relevant updates and fixes, and may, at his sole discretion, purchase upgrades, according to the rates set by Licensor. Licensor shall provide any update or Fix free of charge; however, nothing in this Agreement shall require Licensor to provide Updates or Fixes.

Upgrades: for the purpose of this license, an Upgrade shall be a material amendment in The Software, which contains new features and or major performance improvements and shall be marked as a new version number. For example, should Licensee purchase The Software under version 1.X.X, an upgrade shall commence under number 2.0.0.

Updates: for the purpose of this license, an update shall be a minor amendment in The Software, which may contain new features or minor improvements and shall be marked as a new sub-version number. For example, should Licensee purchase The Software under version 1.1.X, an upgrade shall commence under number 1.2.0.

Fix: for the purpose of this license, a fix shall be a minor amendment in The Software, intended to remove bugs or alter minor features which impair the The Software's functionality. A fix shall be marked as a new sub-sub-version number. For example, should Licensee purchase Software under version 1.1.1, an upgrade shall commence under number 1.1.2.

Support: Software is provided with limited support, as detailed in the Software's SLA detailed under the License Grant. Licensor shall provide support via the Binpress issue tracker and / or electronic mail and on regular business days and hours.

Bug Notification: Licensee may provide Licensor of details regarding any bug, defect or failure in The Software promptly and with no delay from such event; Licensee shall comply with Licensor's request for

information regarding bugs, defects or failures and furnish him with information, screenshots and try to reproduce such bugs, defects or failures.

Feature Request: Licensee may request additional features in Software, provided, however, that (i) Licensee shall waive any claim or right in such feature should feature be developed by Licensor; (ii) Licensee shall be prohibited from developing the feature, or disclose such feature request, or feature, to any 3rd party directly competing with Licensor or any 3rd party which may be, following the development of such feature, in direct competition with Licensor; (iii) Licensee warrants that feature does not infringe any 3rd party patent, trademark, trade-secret or any other intellectual property right; and (iv) Licensee developed, envisioned or created the feature solely by himself.

Liability: To the extent permitted under Law, The Software is provided under an AS-IS basis. Licensor shall never, and without any limit, be liable for any damage, cost, expense or any other payment incurred by Licensee as a result of Software's actions, failure, bugs and/or any other interaction between The Software and Licensee's end-equipment, computers, other software or any 3rd party, end-equipment, computer or services. Moreover, Licensor shall never be liable for any defect in source code written by Licensee when relying on The Software or using The Software's source code.

Warranty:

Intellectual Property: Licensor hereby warrants that The Software does not violate or infringe any 3rd party claims in regards to intellectual property, patents and/or trademarks and that to the best of its knowledge no legal action has been taken against it for any infringement or violation of any 3rd party intellectual property rights.

No-Warranty: The Software is provided without any warranty; Licensor hereby disclaims any warranty that The Software shall be error free, without defects or code which may cause damage to Licensee's computers or to Licensee, and that Software shall be functional. Licensee shall be solely liable to any damage, defect or loss incurred as a result of operating software and undertake the risks contained in running The Software on License's Server[s] and Website[s].

Prior Inspection: Licensee hereby states that he inspected The Software thoroughly and found it satisfactory and adequate to his needs, that it does not interfere with his regular operation and that it does meet the standards and scope of his computer systems and architecture. Licensee found that The

Software interacts with his development, website and server environment and that it does not infringe any of End User License Agreement of any software Licensee may use in performing his services. Licensee hereby waives any claims regarding The Software's incompatibility, performance, results and features, and warrants that he inspected the The Software.

No Refunds: Licensee warrants that he inspected The Software according to clause 7(c) and that it is adequate to his needs. Accordingly, as The Software is intangible goods, Licensee shall not be, ever, entitled to any refund, rebate, compensation or restitution for any reason whatsoever, even if The Software contains material flaws.

Indemnification: Licensee hereby warrants to hold Licensor harmless and indemnify Licensor for any lawsuit brought against it in regards to Licensee's use of The Software in means that violate, breach or otherwise circumvent this license, Licensor's intellectual property rights or Licensor's title in The Software. Licensor shall promptly notify Licensee in case of such legal action and request Licensee's consent prior to any settlement in relation to such lawsuit or claim.

Governing Law, Jurisdiction: Licensee hereby agrees not to initiate class-action lawsuits against Licensor in relation to this license and to compensate Licensor for any legal fees, cost or attorney fees should any claim brought by Licensee against Licensor be denied, in part or in full.

-----

Web Site Terms and Conditions of Use

#### 1. Terms

By accessing this web site, you are agreeing to be bound by these web site Terms and Conditions of Use, all applicable laws and regulations, and agree that you are responsible for compliance with any applicable local laws. If you do not agree with any of these terms, you are prohibited from using or accessing this site. The materials contained in this web site are protected by applicable copyright and trade mark law.

#### 2. Use License

Permission is granted to temporarily download one copy of the materials (information or software) on Gray Technical, LLC's web site for personal, non-commercial transitory viewing only. This is the grant of a license, not a transfer of title, and under this license you may not:

modify or copy the materials;

use the materials for any commercial purpose, or for any public display (commercial or non-commercial);

attempt to decompile or reverse engineer any software contained on Gray Technical, LLC's web site; remove any copyright or other proprietary notations from the materials; or transfer the materials to another person or "mirror" the materials on any other server.

This license shall automatically terminate if you violate any of these restrictions and may be terminated by Gray Technical, LLC at any time. Upon terminating your viewing of these materials or upon the termination of this license, you must destroy any downloaded materials in your possession whether in electronic or printed format.

#### 3. Disclaimer

The materials on Gray Technical, LLC's web site are provided "as is". Gray Technical, LLC makes no warranties, expressed or implied, and hereby disclaims and negates all other warranties, including without limitation, implied warranties or conditions of merchantability, fitness for a particular purpose, or non-infringement of intellectual property or other violation of rights. Further, Gray Technical, LLC does not warrant or make any representations concerning the accuracy, likely results, or reliability of the use of the materials on its Internet web site or otherwise relating to such materials or on any sites linked to this site.

#### 4. Limitations

In no event shall Gray Technical, LLC or its suppliers be liable for any damages (including, without limitation, damages for loss of data or profit, or due to business interruption,) arising out of the use or inability to use the materials on Gray Technical, LLC's Internet site, even if Gray Technical, LLC or a Gray

Technical, LLC authorized representative has been notified orally or in writing of the possibility of such damage. Because some jurisdictions do not allow limitations on implied warranties, or limitations of liability for consequential or incidental damages, these limitations may not apply to you.

#### 5. Revisions and Errata

The materials appearing on Gray Technical, LLC's web site could include technical, typographical, or photographic errors. Gray Technical, LLC does not warrant that any of the materials on its web site are accurate, complete, or current. Gray Technical, LLC may make changes to the materials contained on its web site at any time without notice. Gray Technical, LLC does not, however, make any commitment to update the materials.

6. Links

Gray Technical, LLC has not reviewed all of the sites linked to its Internet web site and is not responsible for the contents of any such linked site. The inclusion of any link does not imply endorsement by Gray Technical, LLC of the site. Use of any such linked web site is at the user's own risk.

#### 7. Site Terms of Use Modifications

Gray Technical, LLC may revise these terms of use for its web site at any time without notice. By using this web site you are agreeing to be bound by the then current version of these Terms and Conditions of Use.

#### 8. Governing Law

Any claim relating to Gray Technical, LLC's web site shall be governed by the laws of the State of Kentucky without regard to its conflict of law provisions.

General Terms and Conditions applicable to Use of a Web Site.

**Privacy Policy** 

Your privacy is very important to us. Accordingly, we have developed this Policy in order for you to understand how we collect, use, communicate and disclose and make use of personal information. The following outlines our privacy policy.

Before or at the time of collecting personal information, we will identify the purposes for which information is being collected.

We will collect and use of personal information solely with the objective of fulfilling those purposes specified by us and for other compatible purposes, unless we obtain the consent of the individual concerned or as required by law.

We will only retain personal information as long as necessary for the fulfillment of those purposes.

We will collect personal information by lawful and fair means and, where appropriate, with the knowledge or consent of the individual concerned.

Personal data should be relevant to the purposes for which it is to be used, and, to the extent necessary for those purposes, should be accurate, complete, and up-to-date.

We will protect personal information by reasonable security safeguards against loss or theft, as well as unauthorized access, disclosure, copying, use or modification.

We will make readily available to customers information about our policies and practices relating to the management of personal information.

We are committed to conducting our business in accordance with these principles in order to ensure that the confidentiality of personal information is protected and maintained.

-----

By installing this software you are agreeing that Gray Technical, LLC is not responsible for any loss of data, profit, property, software, hardware or any other items during the use of this product or any other products produced or affiliated with Gray Technical, LLC. All software or products provided by Gray Technical, LLC are strictly "Use at your own risk" and come with no warranty.

## **About Log Evolve**

Log Evolve is a graph digitizer, originally created to aid in the digitizing of very large charts (known as logs) in the geology field. With Log Evolve you can take still images (such as scans or downloaded image files) of graphs and convert them directly into tangible data. You can export all of this data in three options, Excel Format, CSV Data Table Format or Compressed Zip Format.

Log Evolve is more than capable of digitizing many formats of small, large, horizontal or vertical graphs and charts. With its own built-in AI (artificial intelligence) Unit, Log Evolve can automatically adjust the values of the viewable image when the graph is moved. This in return will allow the user to graph a portion of the image, move the digitizer to another section, and continue the digitization without compromising data.

Log Evolve is not limited to Log Files though. Log Evolve can work with Bubble Charts, Line Charts, Scatter Plots, Bar Graphs, Column Graphs, Spline Images, Step Line Graphs and many more.

Log Evolve offers customization options as well. From the Data Points, Lines and even the Tops (data set dividers) can all be customized with color and names. You can also put in preset data for publishing well data. For instance your company name, graph creation date, email, phone number, personnel name, original graph data and custom images of the original image as well.

Creating the tangible data is very easy and simple. Within only a couple clicks you can open an image, draw a graph and start digitizing. And with the aid of the AI called 'Chart Synchronization' you can easily convert a multi thousand foot log in a matter of minutes.

The exported information can be exported in ZIP format, to be read on other computers with Log Evolve, exported to a CSV comma delimited table, or exported directly into Microsoft Excel. With the capability to export directly into Excel, Log Evolve can easily convert data points into editable cell blocks, image files, and embed all of those into the standard .XLSX file that everyone uses. This means that you can export and anyone with Microsoft Office Excel version 2007 and above can read and write to it.

Log Evolve also has the possibility to save your current progress in to a Zip file and pick it right back up where you left off. The Zip file is not proprietary or locked so all the information inside is completely open and can be read from many different devices.

## **Buttons and Functions**

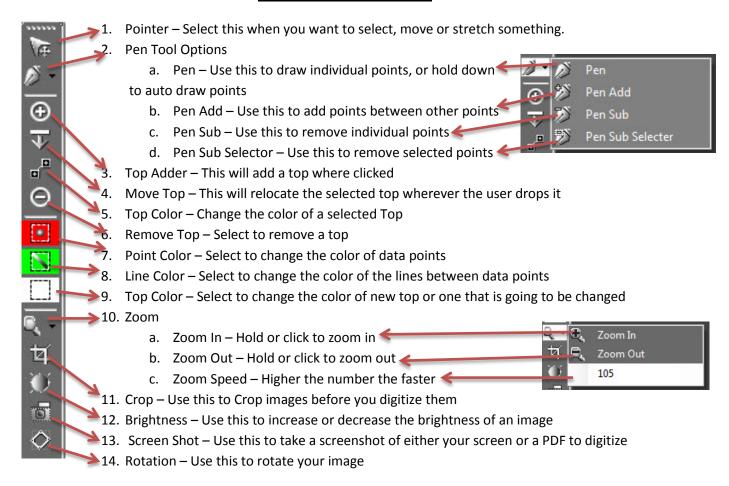

#### **Menu Options**

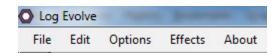

- 1. File
  - a. Open
    - i. Image Allows user to open image to digitize
    - ii. Project Allows user to open project to digitize
    - iii. PDF Allows user to open PDF in default PDF viewer
  - b. Save As
    - i. Image Allows user to save back image
    - ii. Project Allows user to save project file
    - iii. Excel Allows user to export project into Excel (.xlsx format)
    - iv. CSV Allows user to export project/data into CSV database table
  - c. Close Project
- 2. Edit
  - a. Undo Only available for image edits (limit to 1 step)
  - Rotation Will allow user to rotate image 90 or 270 degrees, or flip Horizontally or Vertically
- 3. Options
  - a. Chart Options
    - i. Reverse Y Chart the graph in reverse Y order (smallest number at top)
    - ii. Reverse X Chart the graph in reverse X order (smallest number at right)
    - iii. Vertical Points Chart the graph with vertical array of points
    - iv. Horizontal Points Chart the graph with horizontal array of points
  - b. Auto Locate Will automatically locate the points on the data table when they are moussed over
  - c. Publish Options Set the options for the publish document. This will allow the user to put custom information into the published well file.
  - d. Chart Synchronization The built in AI system that will allow the user to automatically advance the graph without losing any data points previously input.
- 4. Effects
  - a. Sharpen Will sharpen the image
  - b. Smoothing Will blur the image
  - c. Emboss Will emboss the image
- 5. About
  - a. Log Evolve Information about your version of Log Evolve
  - b. Email/Web Support
    - Bug Report Allow the user to ether submit an email or post on our website for a bug or error report

- ii. Request Feature Allow the user to either submit an email or post on our website for a future feature request
- iii. Support Email or Web based support for questions.
- c. Leave Feedback Leave us feedback on our website if you like our product enough to do so

## **Side Graph Options**

 Line-Up Log – Shows graph so user can line it up with the picture behind

- Lock Image Will log the transparent background of the graph so the image will not change even if moved
- 3. Hide Graph Will hide graph «
- Refresh Graph − Will refresh graph
- 5. Minimum X Determines what the minimum X value for the graph is
- Maximum X Determines what the maximum X value for the graph is
- Minimum Y Determines what the minimum Y value for the graph is
- 8. Maximum Y Determines what the maximum Y value for the graph is
- Y Value Name Will determine what the Y value name is for the data exports
- X Value Name Will determine what the X value name is for the data exports
- Line Width Will determine how thick the drawn graphs lines are
- 12. Graph Type Set the type of graph that will be graphed
- 13. Column Start Selection column start
- 14. Column End Selection column end
- 15. Row Start Selection row start
- 16. Row End Selection row end

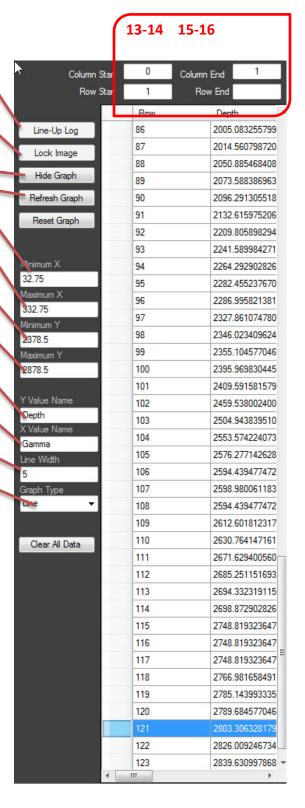

#### **Starting a Project**

### **Opening Files**

When starting a project with Log Evolve you will need to know the basic buttons and features. If you have not read the previous section of this manual, please go back and read that now.

The first thing you want to do is decide if you would like to open an IMAGE, PROJECT or PDF file. With 'File' > 'Open' > 'IMAGE' you can open any different type of images. To view all the file types together on this selection screen select 'All Files (\*.\*)'. Image formats can be in JPG, JPEG, PNG, GIF, TIF or BMP format.

Project files are zipped files of combined project data files that were saved on your product or from another product. Simply select the zip file and open it.

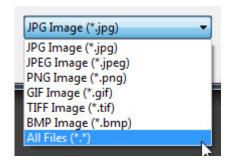

PDF files cannot natively be opened inside of Log Evolve. Instead what Log Evolve will do is open the PDF file inside of the default PDF Reader installed on your machine. To import the PDF into Log Evolve you will need to take a Screen Shot (refer to buttons section) of the chart/graph, or convert the PDF to an image file. Once the screen shot is taken or the PDF has been converted you man then open it as an image file from 'File' > 'Open' > 'IMAGE'.

#### **Photo Editing**

Once the image is loaded into Log Evolve you can make adjustments to the image as needed. There are several tools you can use to make sure that your image file is the best quality for graphing. You can use the Rotate button on the left side to rotate the image by a set degree (able to be rotated down to 0.25 degrees at a time), adjust the brightness of the image with the Brightness button (also located on the left), crop the image if needed with the Crop Tool button, and Zoom in or out as needed.

The options for photo editing on the top menu is under the Edit and Effects tabs.

'Edit' has an Undo option, which is used only for the Photo Editing, and also only steps back one level. Also under 'Edit' is 'Rotate' which will allow the user to rotate the image by either 90 degrees or 270 degrees. Rotate also has an option for Horizontal Flip and Vertical Flip.

'Effects' will allow the user to either Sharpen, Smooth or Emboss the image. Sometimes using these filtering effects will make the chart more readable.

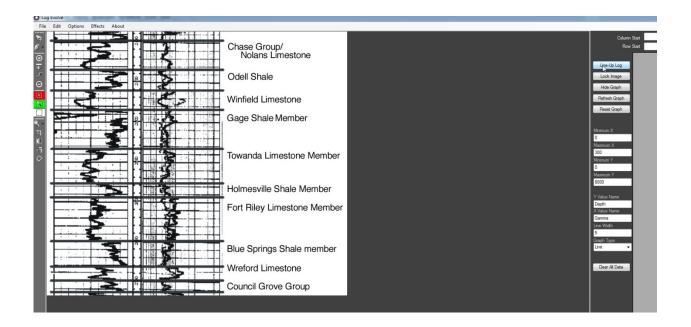

## Setting up Graph

Once you have your image set up where you would like it (level, straight and legible), go ahead and click the 'Line-Up Log' button. This button will make a graph appear overtop of the image you have previously edited.

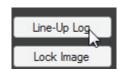

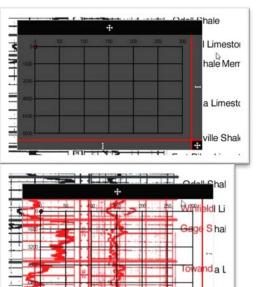

You will notice that with this new blank graph, that when you mouse over it the dark gray background will change to show what is behind the graph itself. There will be a slight red overcast so you can see the graph vs image and distinguish between the two.

Now you will need to set up the Vertical/Horizontal points, as well as the inverted points. Go to 'Options' > 'Chart Options' and set the switches as needed. For more information on this please review the last section on 'Menu Options'.

Now that you have your Graph populated, move the graph so that the lines on the Chart inside of the Graph line up with the imported image. You can use the black box on the Graph at the top and the bottom right to move and relocate the Graph as needed. You will also need to use the Bottom and Right stretch bars to stretch your Graph to line up with the image behind it that you want to digitize.

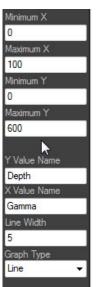

Once you have the Chart, Graph and Image all lined up you will need to set the Minimum and Maximum for both the X and Y axis, which is located on the Right hand side of the screen under the graph buttons. Make sure to set the numbers accurately so they line up with the graph you want to digitize.

When you have your Image, Graph and Chart set you it is good practice to click the 'Lock Image' button on the right. This will

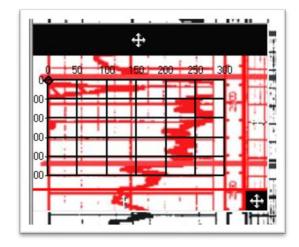

disable the auto refresh on the background of the Graph, locking the background image in place. At this point you are ready to start adding in data points and digitizing your graph.

## **Adding Data Points**

Once you have your graph set up you can start adding data points and digitizing by selecting the 'Pen' tool button and simply clicking into the graph to add data points. For more of a breakdown of these features please read the previous section coving the buttons and features.

With the 'Pen' selected you can now start adding points. Add them from the 0,0 point. Or, in other words, where the digitized data will start.

To add points click with the Left Click on the Graph where

point is needed. For easier 'Auto Click' simply hold down the Left Click and run your mouse of the line you want digitized. This will automatically add data points for you as you trace the image. This works well with tablets as well if you would prefer to use a pen.

If you need to delete one point, select the 'Pen Sub' and then Left Click to remove a point.

If you need to delete multiple points, select the 'Pen Sub Selector', select the starting point with the Left Click and then the End Point with the Left Click.

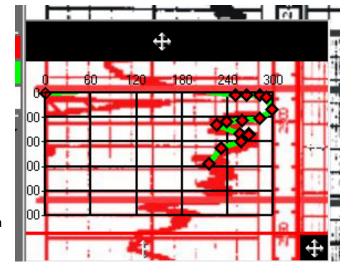

If you need to add points between two already specified points you can add them by clicking the 'Pen Add' and then Left Clicking to add points between two existing points.

## **Adding Tops**

You can add tops by selecting the 'Add Top' tool button on the Left, changing the Name as needed, selecting a color (or leaving it WHITE as the default) and simply clicking to add the top where needed.

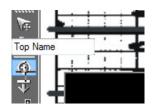

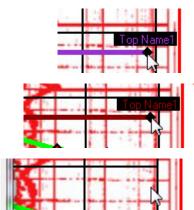

You can move a top by select the 'Move Top' tool button on the left, HOLDING down the Left Click on the mouse and dragging the top data point where ever you would like to relocate the top to.

You can change the color of the selected top by selecting the 'Top Color Editor' tool button on the Left, changing the color pallet and then selecting the top that needs the color changed.

You can delete a top by selected the 'Remove Top' tool button option on the Left and then selecting the top to delete.

## **Advancing Chart**

Log Evolve comes with its own, for lack of a better term, AI (artificial intelligence) Unit called 'Chart Synchronization'. The built in AI system will allow the user to automatically advance the graph without losing any data points previously input.

To activate the AI make sure that your Graph is lined up correctly, that your numbers are also lined up correctly, and that you have at least 3 data points drawn on the Graph. Once all of those are in place, go to 'Options' > 'Chart Synchronization' to activate the AI. You will be greeted with a window asking if you would like to continue, and what options will be disabled while the AI is activated. Once accepted you can move the Graph freely as the Data Points reline themselves where they should be. This will allow the user to digitize very large graphs in a very short amount of time.

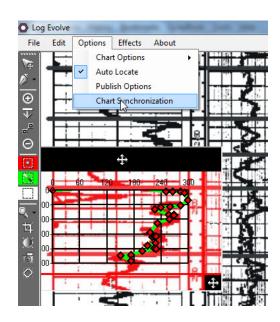

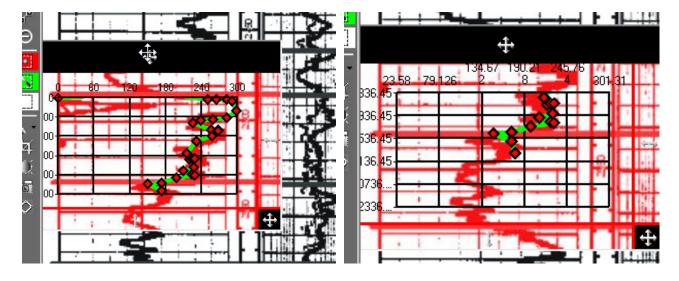

## **Exporting Data**

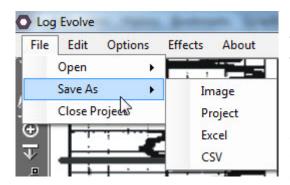

Once your Image has been digitized and you are finished with your graph you can export your data in three different options.

The first option is a Project file, which is actually a ZIP file that is comprised of all of your data (both system settings and digitized data). This will allow you to email this project file to anyone to open in Log Evolve, or to see the core data in simple .txt format.

The second option is to export into an Excel document (.xlsx – or 2007 and above). This will allow the user to save all of the digitized data into cell blocks, images, graph, chart, and back image as well. The user can also specify individual data about the image being digitized or the organization/person that digitized the data. This can be accessed at any time by going to 'Options' > 'Publish Options', or by exporting to Excel, which will open the dialog by default.

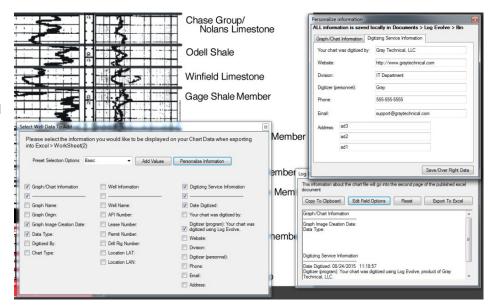

In this window you can specify what information to display on the digitized data. There are many pre-set options, as you also have the possibility to set your own data (like name, email, address, business, ect.) All of this information will be viewable on the second page of the exported Excel document.

Once your data is set click the 'Export To Excel' button to have all of your data automatically transferred into Excel format for you.

The third option for exportation of data is into a CSV common delimited .txt document. This is a standard database table that man programs use as a default.

Examples of the exported data can be seen on the next page.

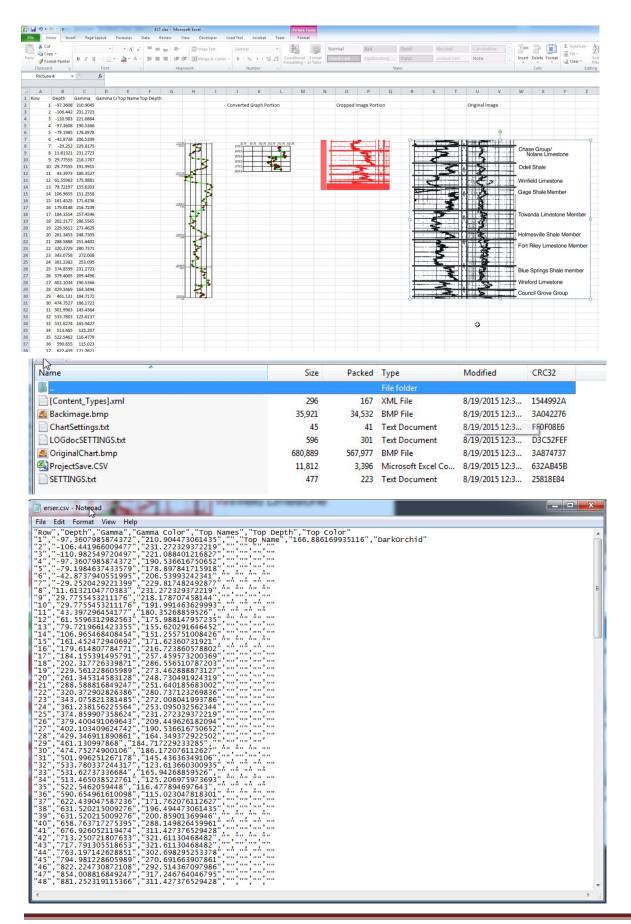